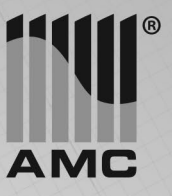

## **User DSP 24** Manual Digital Signal Processor

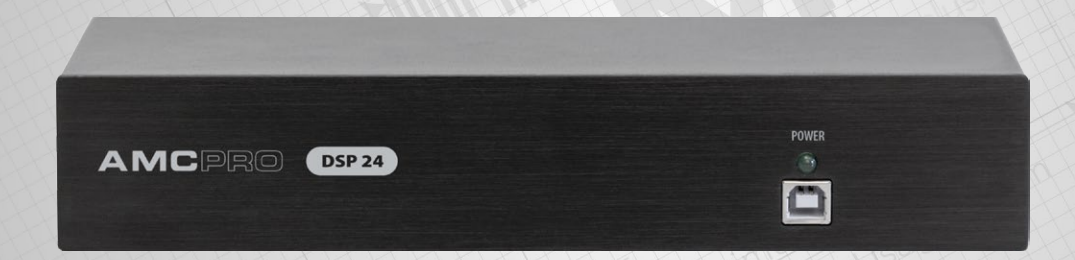

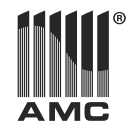

# Safety instructions

When using this electronic device, basic precautions should always be taken, including the following:

- **1** Read all instructions before using the product.
- **2** Do not use this product near water (e.g., near a bathtub, washbowl, kitchen sink, in a wet basement or near a swimming pool etc).
- **3** Use this device when you are sure that DSP processor has a stable base and it is fixed securely.
- **4** This product, in combination with loudspeakers and amplifier may be capable of producing sound levels that could cause permanent hearing loss. Do not operate for a long period of time at a high volume level or at a level that is uncomfortable. If you experience any hearing loss or ringing in the ears, you should consult with otorhinolaryngologist.
- **5** The product should be located away from heat sources such as radiators, heat vents, or other devices that produce heat.
- **6** The product should be connected to a power supply that is described in the operating instructions or are marked on the product.
- **7** The power supply should be undamaged and never share an outlet or extension cord with other devices. Never leave device plugged

into the outlet when it is not being used for a long period of time.

- **8** Care should be taken that objects do not fall into liquids and liquids would not be spilled on the device.
- **9** The product should be serviced by qualified service personnel if:
	- The power supply or the plug has been damaged.
	- Objects have fallen into or liquid has been spilled on the product.
	- The product has been exposed to rain.
	- The product has been dropped or the enclosure damaged.
- **10** There are some areas with high voltage inside, to reduce the risk of electric shock do not remove cover of the microphone receiver or power supply. The cover should be removed by the qualified personnel only.

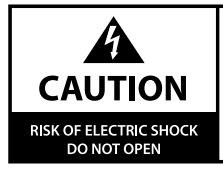

To reduce the risk of electric shock, do not remove screws. No user-serviceable parts inside. Refer servicing to qualified service personnel. To reduce the risk of fire, electric shock or product damage, do not expose this apparatus to rain. moisture, dripping or splashing and that no objects filled with liquids, such as vases, shall be placed on the apparatus.

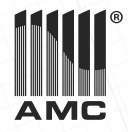

# Table of contents

### Before you start

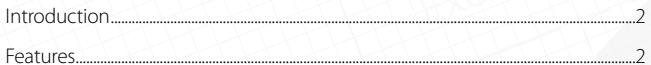

### Operation

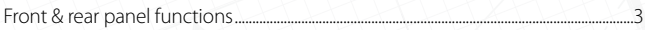

### Software interface

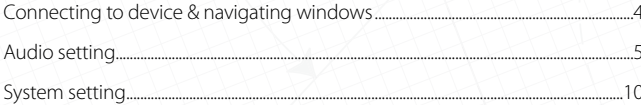

### Specifications

General specifications  $11$ 

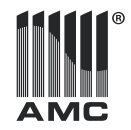

# Before you start

DSP24 – 2 inputs and 4 outputs DSP for line level audio signal processing and routing. Intuitive operation software gives easily understandable access to mandatory parameters of any audio system drive by DSP24. Device perfectly fits small size audio installations to mix and rout audio, split frequencies for two-way audio systems, adjust timing, add noise gate, set EQ or add audio limiter. Ideal for bars, small disco halls and high quality background music.

#### **FEATURES**

- Digital signal processor 2 x 4
- Balanced inputs and outputs
- 24 bit AD/DA converters
- 48 kHz sampling rate
- Gate, EQ, crossover, delay, limiter
- Type-B USB port to connect PC
- 10 preset memory
- Device booting preset

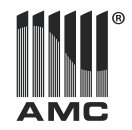

## Operation

### Front & rear panel functions

#### **LED INDICATOR**

LED indicator illuminates when device is ON. Switch device ON or OFF with the power switch on the back panel.

#### **USB TYPE-B CABLE SOCKET**

Connect your device with PC using type-B USB cable.

#### **INPUT & OUTPUT CONNECTORS**

Balanced XLR connectors for sound signal inputs and outputs. Use balanced sound cables

#### **MAINS POWER CONNECTOR**

Connect device to mains power supply using provided power cable.

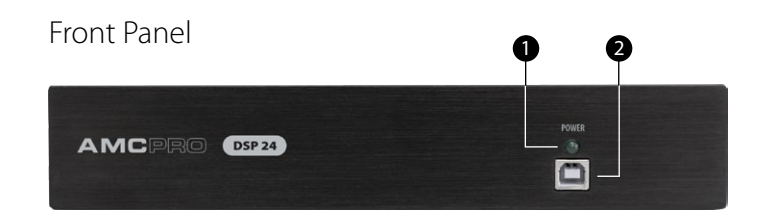

1. Power indicator LED | 2. USB type-B cable socket

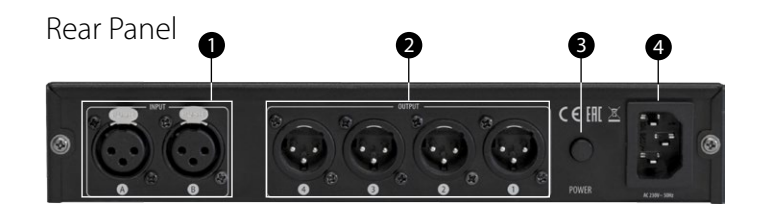

1. Signal input XLR connectors | 2. Signal output XLR connectors 3. Power switch | 4. Mains power connector

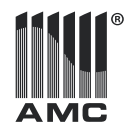

Connecting to device & navigating windows

#### **SYSTEM REQUIREMENTS**

Included software works with Windows XP / WIN7 / WIN8 / WIN10 x64 or x32 operating system, and can run directly from PC without installation.

#### **CONNECTING TO DEVICE**

Connect device to PC using USB type-B cable. Run DSP Control software the computer. Click "Connect" button (1) in the lower left corner.

#### **SWITCHING WINDOWS**

The software has two main windows for audio and device settings. Click on the tabs "Audio Setting" (2) or "System Setting" (3) to switch window.

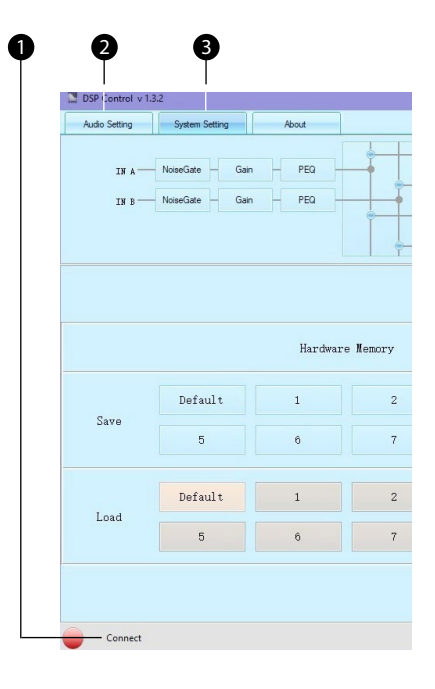

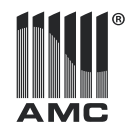

### Audio setting

#### **NAVIGATING SETTINGS**

The DSP Control software gives a visual representation of the signal path. Click on the setting button for the selected channel to enter adjustment screen.

#### **1. NOISE GATE**

Set the threshold level, attack and release time for channel input noise gate.

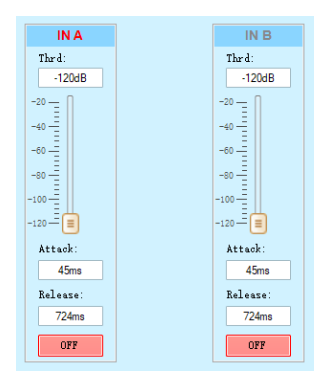

### Audio signal path

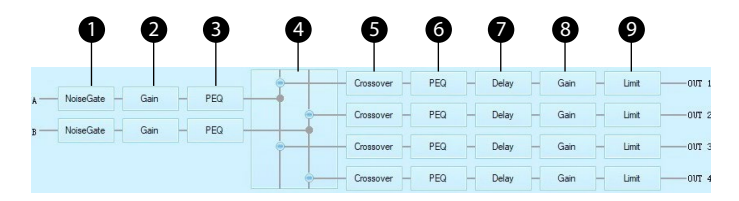

1. Noise gate | 2. Input gain | 3. Input equalizer

4. Signal routing matrix | 5. Crossover | 6. Output equalizer

7. Output delay | 8. Output gain | 9. Limiter

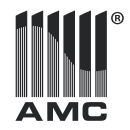

### Audio setting

#### **2. INPUT GAIN**

Set the signal input gain using the slider, or by entering specific value in dB. Here the channel can be muted or phase-inverted.

#### **3. INPUT EQUALIZER**

Input channels have separate 5-band equalizers. Each band can be set as parametric (PEQ), low or high shelf (LSLV / HSLV).

Click and hold left button on the yellow circle with a band number and drag it in the frequency plot to set the frequency and gain. Use right mouse button to change Q setting for PEQ band. Every parameter can also be set by entering specific values in the chart.

EQ BYPASS button mutes and unmutes all EQ bands at once. EQ RESET button restores all EQ settings to the default values.

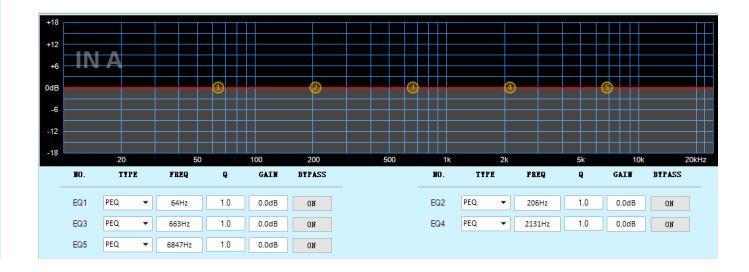

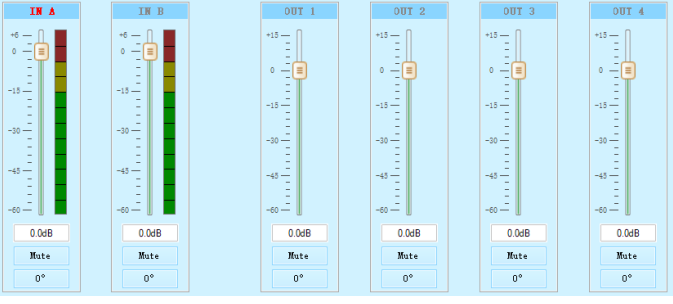

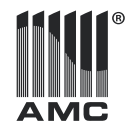

### Audio setting

#### **4. SIGNAL ROUTING MATRIX**

Set signal routing from inputs to outputs.

Note: routing is completely flexible and allows both inputs to go to any number of outputs. Unrouted input signals will not be audible, also when sent to the same output signals from both inputs will be summed.

#### **5. CROSSOVER**

DSP 24 can function as a crossover, with separate settings for each output.

Set the high-pass and low-pass filters for each output by entering a number in the chart and selecting roll-off curve shape from the list.

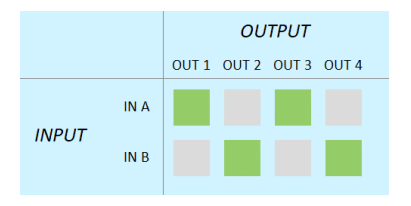

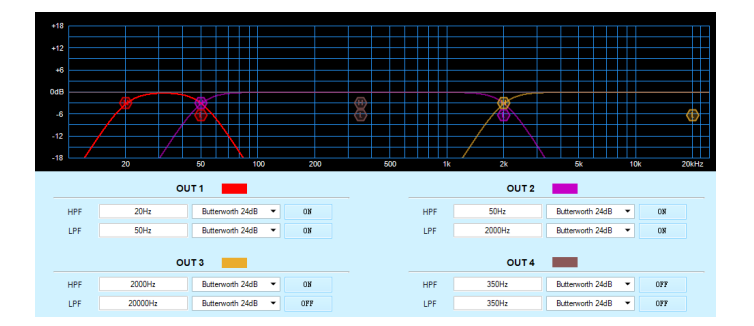

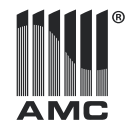

### Audio setting

#### **6. OUTPUT EQUALIZER**

Output channels have separate 9-band equalizers. Each band can be set as parametric (PEQ), low or high shelf (LSLV / HSLV).

Click and hold left button on the yellow circle with a band number and drag it in the frequency plot to set the frequency and gain. Use right mouse button to change Q setting for PEQ band.

Every parameter can also be set by entering specific values in the chart.

EQ BYPASS button mutes and unmutes all EQ bands at once. EQ RESET button restores all EQ settings to the default values.

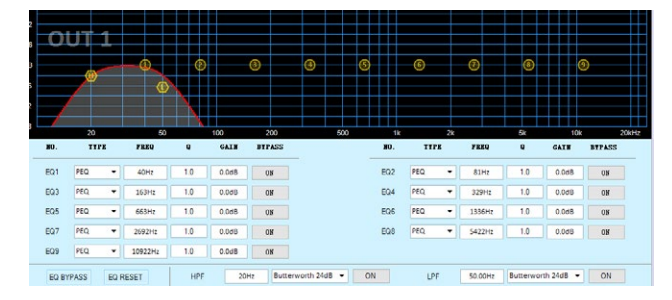

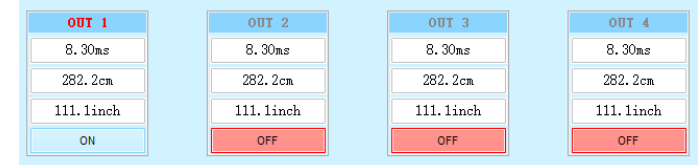

#### **7. OUTPUT DELAY**

Set a delay for each output channel. Delay range is 0.01-8.30 ms., value can also be entered in milliseconds or in centimetres or inches.

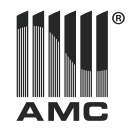

### Audio setting

#### **8. OUTPUT GAIN**

Set the output level using the slider, or by entering specific value in dB. Here the output can be muted or phase-inverted.

#### **9. LIMITER**

Set a limiter for each output channel with a threshold fader or by entering a specific number ir dB. Limiter release time has a range of 9-8686 ms.

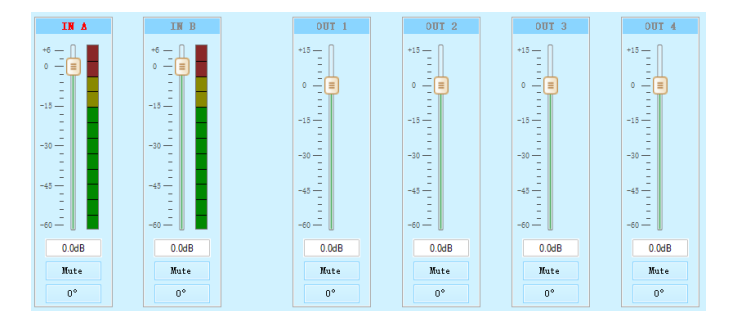

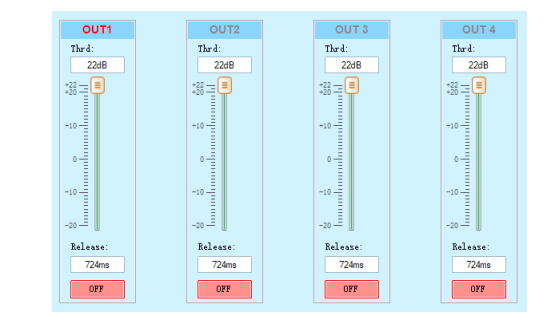

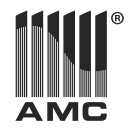

### System setting

#### **HARDWARE MEMORY**

DSP 24 can save 9 user defined presets in internal memory.

Click a preset button in the "Save" section to enter new preset name and save parameters.

Click a preset button in the "Load" section to restore saved parameters.

#### **DEVICE BOOT PRESET**

By default, DSP 24 will boot with last set parameters. Alternatively, it can load a specific preset after power-up.

To select boot preset, right-click preset button in the "Save" section and select "Boot". Device will load selected preset every time it powers on.

To cancel boot preset, right-click any preset button in the "Save" section and select "Cancel Boot".

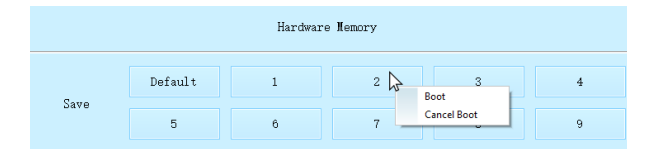

#### **PARAMETERS: EXPORTING & IMPORTING**

Current device parameters can be exported as a file to PC for future use or for easy configuration of multiple DSP 24 devices.

Click "Export" button in the "Parameters" column to export a file, click "Import" to load file from PC.

#### **FACTORY: EXPORTING & IMPORTING**

All device presets can be exported as a single file to PC for future use or for easy configuration of multiple DSP 24 devices.

Click "Export" button in the "Factory" column to export a file, click "Import" to load file from PC.

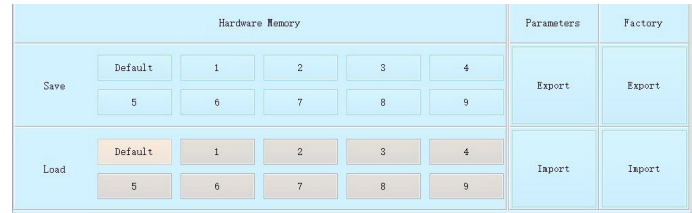

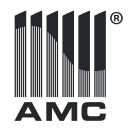

# General Specifications

### DSP24 Digital Signal Processor

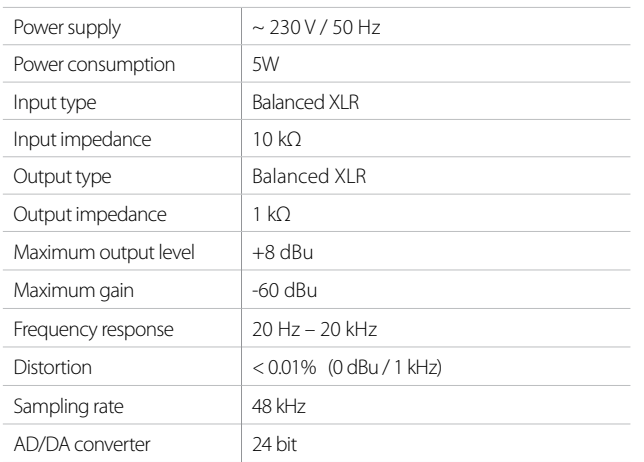

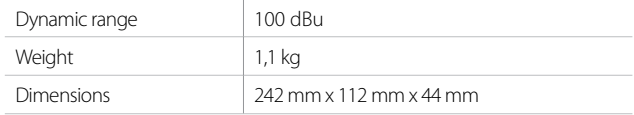

The specifications are correct at the time of printing this manual. For improvement purposes, all specifications for this unit, including design and appearance, are subject to change without prior notice.